# SSC 系统使用指南

#### 网址链接:

【学生申请表: <https://ssc.sjtu.edu.cn/f/cd0cc13e>】

【学生查看申请进度及打印链接:[https://ssc.sjtu.edu.cn/tag/0/app/cd0cc13e/list/7](https://ssc.sjtu.edu.cn/tag/420/app/cd0cc13e/list/7)】

#### 学生自主申请

### 一、 学生填写

打开【学生申请表】链接, 登陆 Jaccount, 如实填写各项内容。

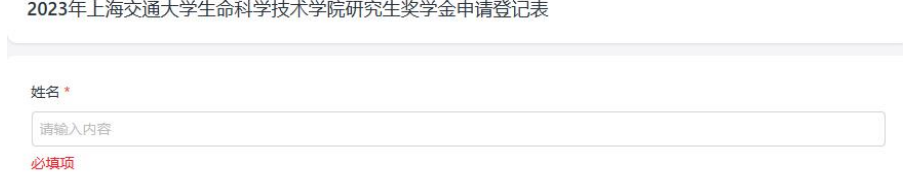

【暂存】后,可通过【学生查看申请进度及打印链接】页面下拉找到草稿记录,再次填写修 改或预览。确保信息填写无误后,请点击【提交】按钮进行提交。

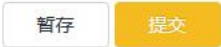

提交后, 在院系老师审核前, 可通过【学生查看申请进度及打印链接】进行【撤回】修 改再次提交,一经院系审核后,不可自行修改。

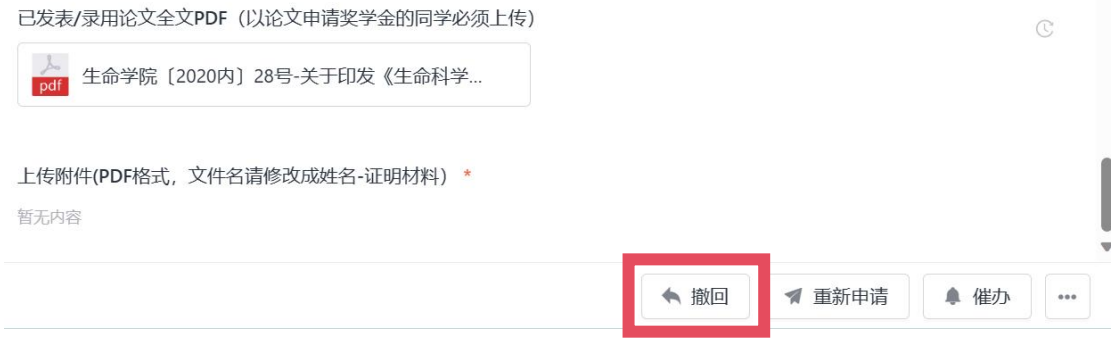

## 二、 打印申请表或查询进度

申请提交后,可通过【学生查看申请记录及进度链接】页面下拉点击查看申请记录,点 击右下角【···】进行打印,选择对应模版,即可下载申请表,打印签字同其他申请材料 纸质版一同提交至生命药学楼 2-114 学生办。

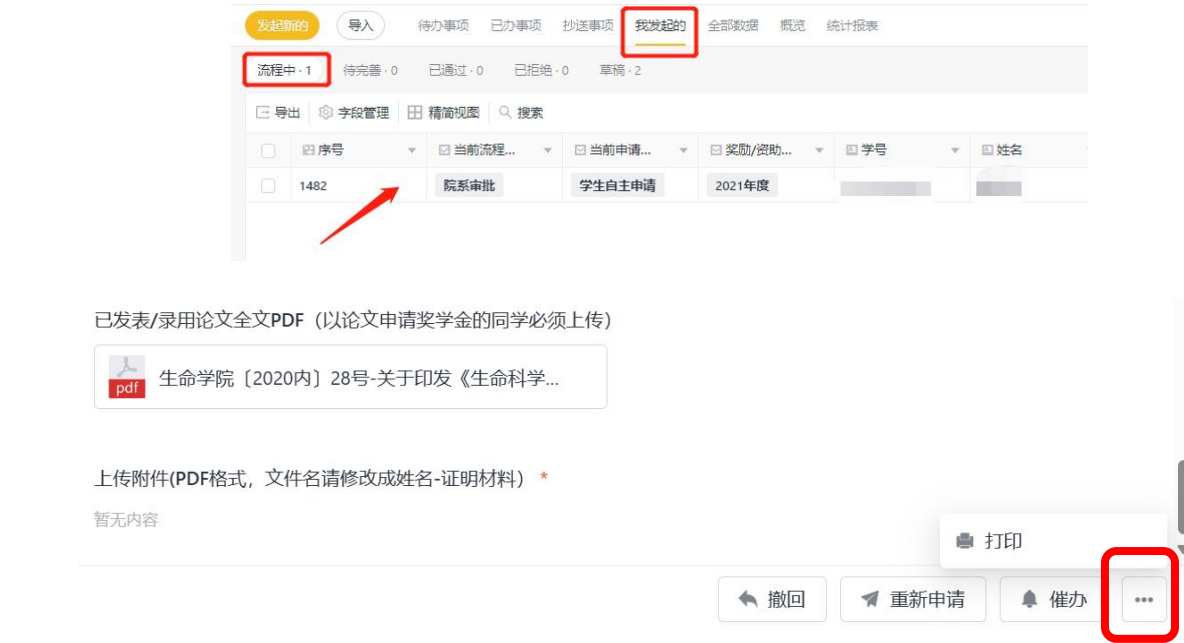